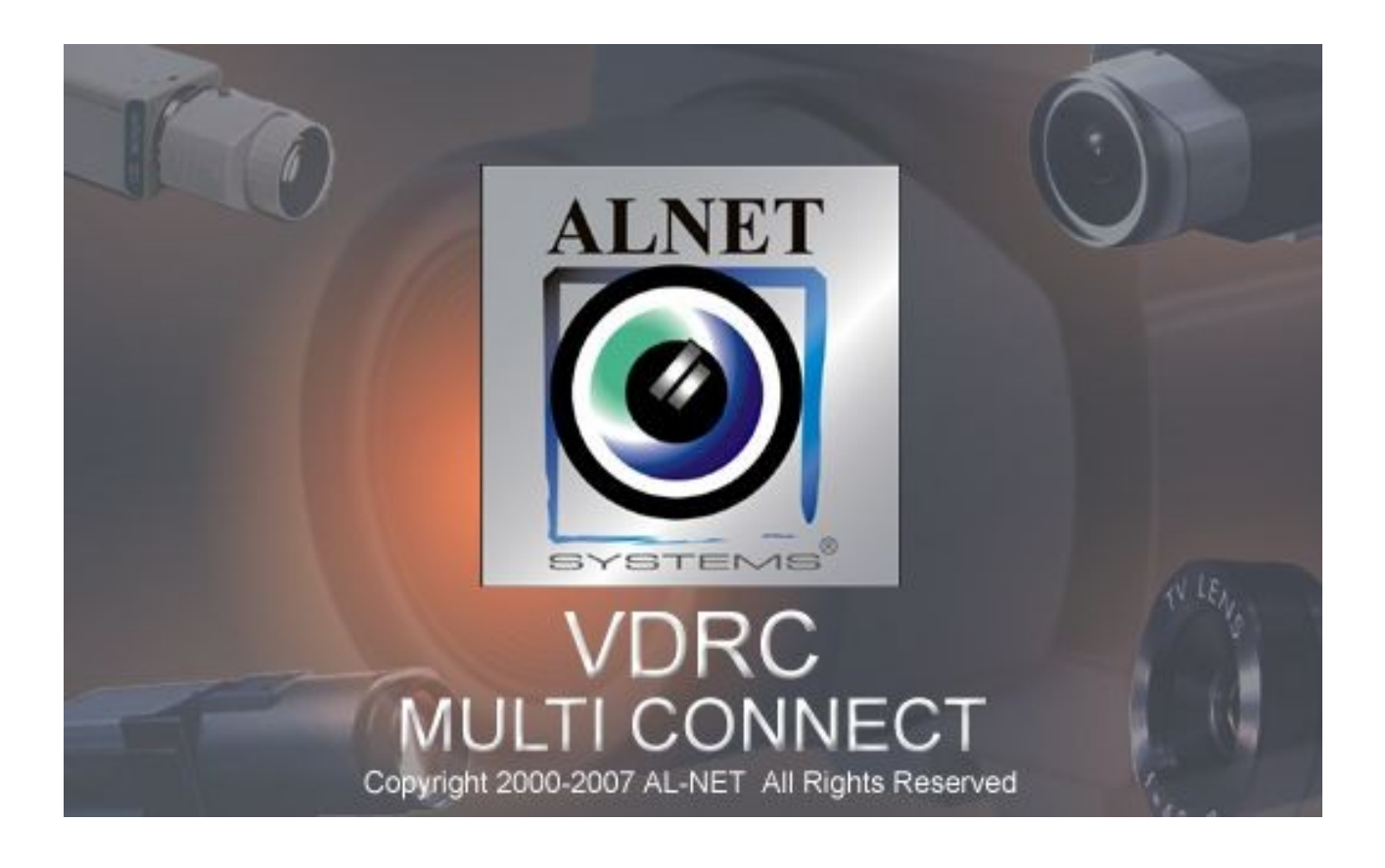

# **Mobile VideoDR-C**

# for Windows Mobile 5.0/6.0 Smartphones

# user's manual

**User's manual version 1.0 (September 2007) This manual applies to program version 3.0.017**

# **Table of contents**

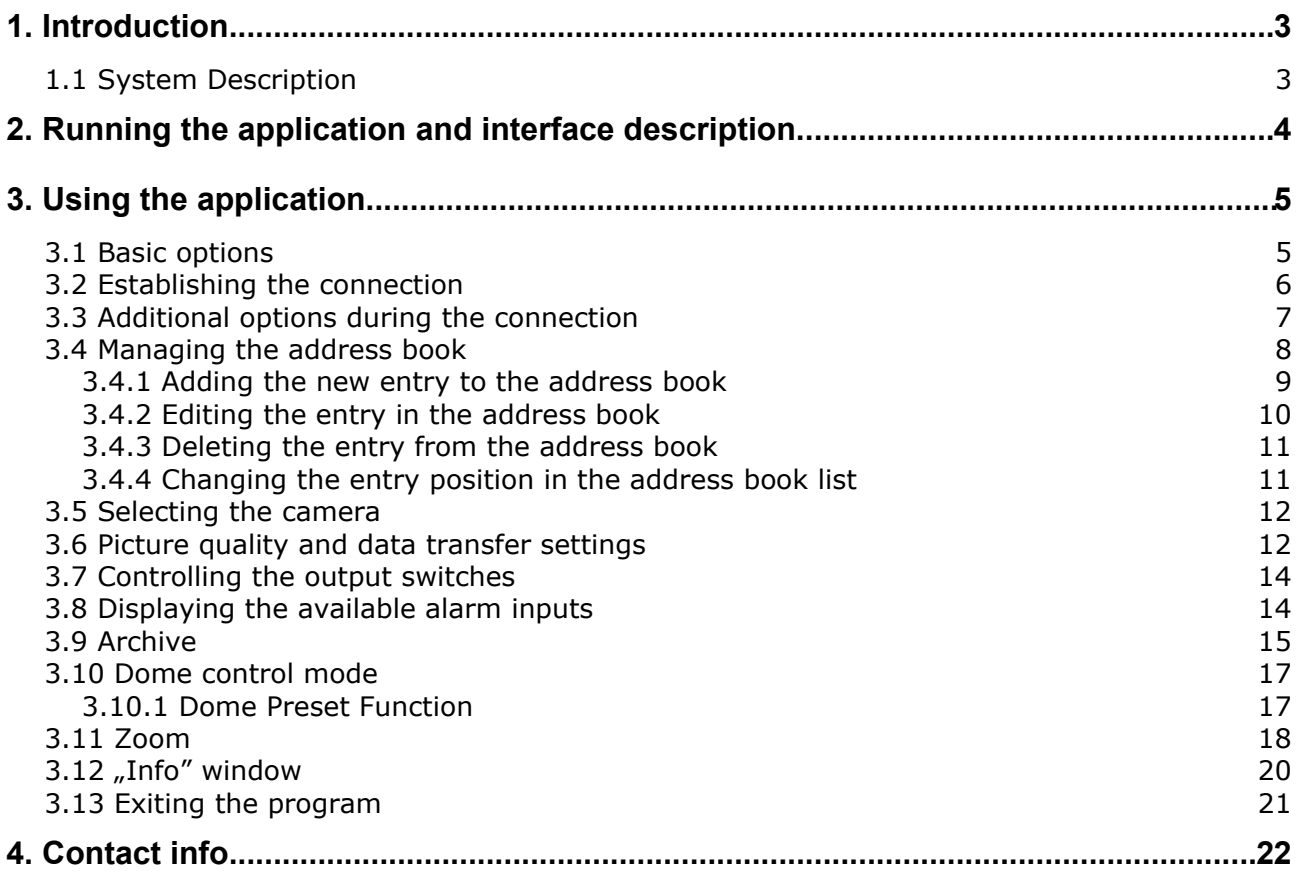

# **1. INTRODUCTION**

We present to you next version of VDRS AV system with many new functions and modules. Many of these changes is the effect of our cooperation with You and our Partners. Part of them are our ideas which extend capabilities of digital video recording. Please pay your attention to the possibilities of simultaneous image recording from network cameras and, widely used so far, analog cameras, developed archives and wider capabilities of controlling the whole system.

## **1.1 SYSTEM DESCRIPTION**

VDRS AV is a digital video recorder designed for cooperation with CCTV cameras. It uses PC class computers which work under control of Microsoft Windows 2000/XP operating system. New VDRS AV system version can record image from up to 64 cameras, servicing 16 output switches and 16 alarm inputs. Moreover the system can be hybrid, that is one system can service both analog an IP cameras – thanks to this it is possible to upgrade an existing installation and add IP or analog cameras. Managing the video server through the network is possible. Program allows wide possibilities of motion detection settings, searching the motion in archives, servicing alarm events. Differential image-compression method guarantees image recording longer than in other systems of that type without changing the image quality and storage space.

Software for managing VDRS AV system consists of two independent applications:

- 1. VDR-S *(Video Digital Recording Server)*
- 2. VDR-C (*Video Digital Recording Client)*

The first application is a server: processes image from the cameras, manages user accounts, tasks, controls the cameras. The second one is used as a client. We can connect to the server by a local network and do remote monitoring. Client application is available on mobile devices (mobile phones, Pocket PC) which allows access to camera images from any place in the world.

# **2. RUNNING THE APPLICATION AND INTERFACE DESCRIPTION**

The program is designed to work with the Windows Mobile 5.0 / 6.0 Operating System, and works with Smartphones equipped with that system. This user's manual is based on program version 3.0.017 installed on Qtek 8500 smartphone. This program can be downloaded free of charge from the [www.alnetsystems.com](http://www.alnetsystems.com/) website. After copying it to the smartphone, the program is ready to

run. In order to run it, just click the **VDRC** icon **VDR-C** in the main menu..

After the program starts, it's main window appears:

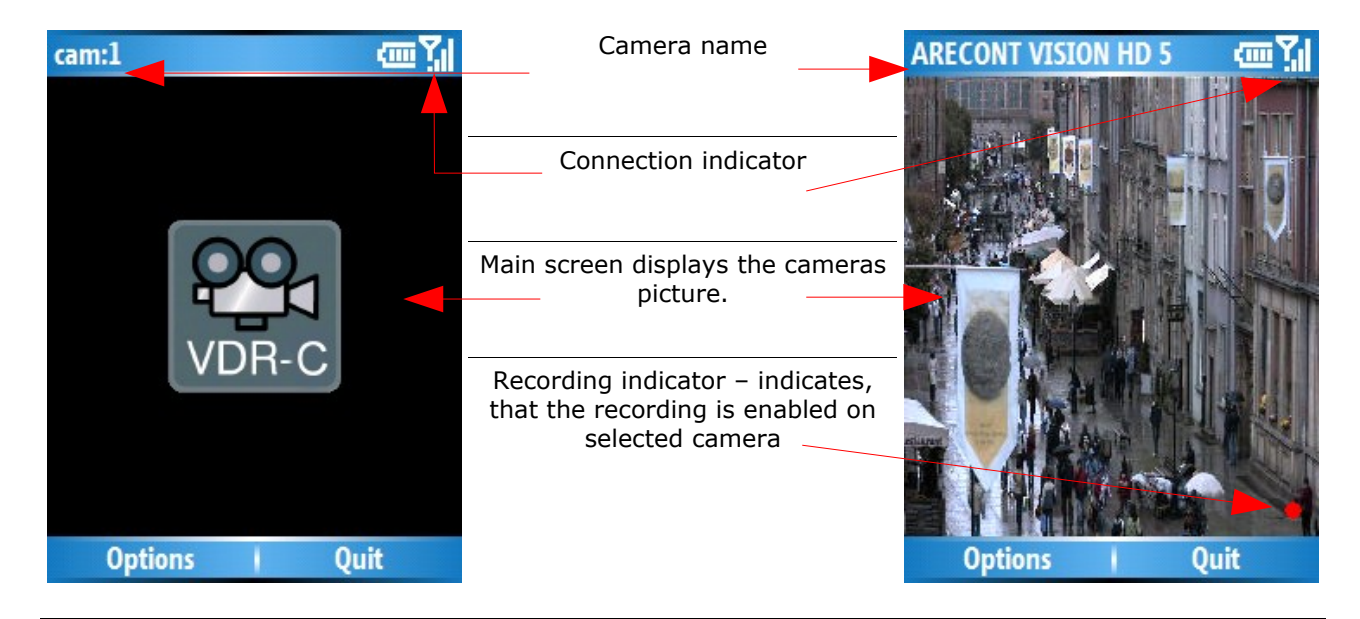

*Picture 1: Program's main window*

- 1. **Options** available program options
- 2. **Quit** return to the previous screen (or program exit, when used in the main window).

# **3. USING THE APPLICATION**

# **3.1 BASIC OPTIONS**

After program start, in the main window, the following options are available:

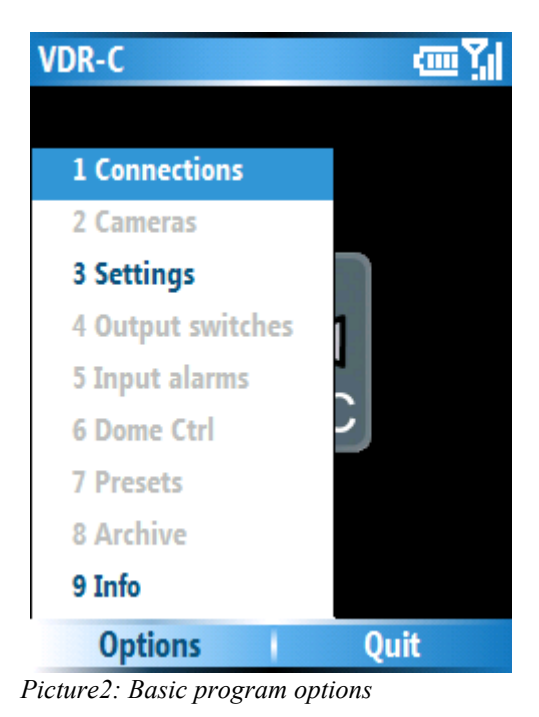

- **Connections –** opens the address book with the list of defined VDRS servers and establishes connection with selected one
- **Settings** additional program settings
- **Info** information about the program version, manufacturer, etc..
- **Quit** exits the program

Select the option with joystick and confirm selection with **Select** button (or by pressing the joystick).

# **3.2 ESTABLISHING THE CONNECTION**

Selecting the **Connections** option opens the address book with the list of VDRS servers. Pressing the joystick in the main program window has the same effect.

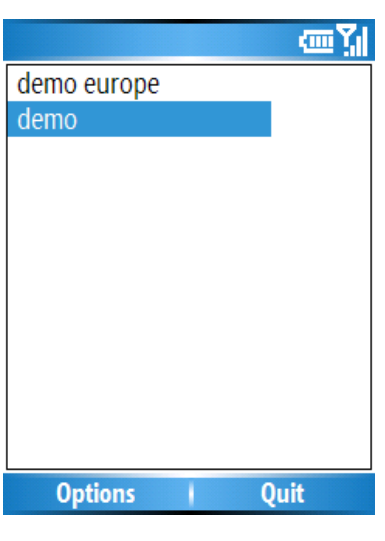

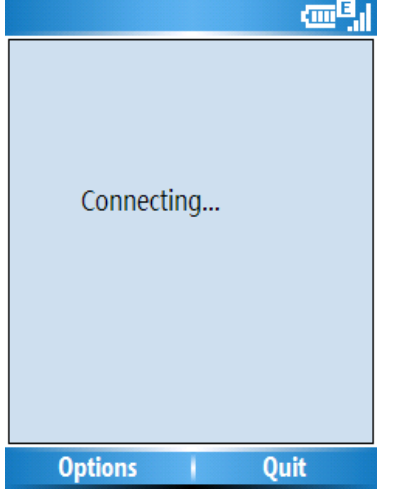

*Picture3: Establishing connection*

Select the server with the joystick, and confirm the selection with pressing the joystick (or select **Options** and then **Connect**)

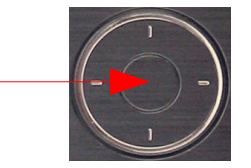

The Internet connection should be configured according to the information you have received from your GSM provider.

The connection progress screen appears, and after the connection is established, the picture from the  $1<sup>st</sup>$  camera will be shown..

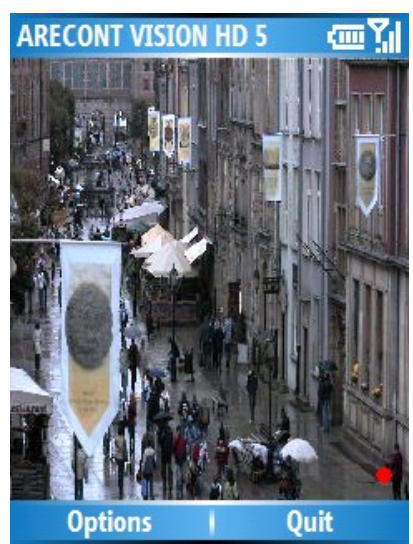

*Picture4: Connection established*

## **3.3 ADDITIONAL OPTIONS DURING THE CONNECTION**

During the active connection with server, the following additional options are available:

- **Connections –** opens the address book with the list of defined VDRS servers and establishes connection with selected one or breaks the current connection
- **Cameras** camera selection
- **Settings** picture quality settings
- **Output switches** controlling the output switches
- **Input alarms** displaying the actual and archive states of available alarm inputs
- **Dome Ctrl**  dome control mode
- **Presets** dome presets settings
- **Archive** access to the archive recordings
- **Info** displays the Info screen
- **Zoom** controlling the digital and / or analog zoom (depending on the camera)

**ATTENTION:** the number of available cameras, alarm inputs, relay outputs, etc. depends on connected user's rights.

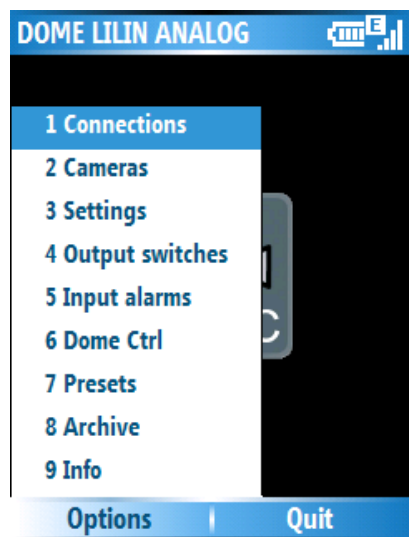

*Picture5: Additional options during connection*

# **3.4 MANAGING THE ADDRESS BOOK**

In the main program window select **Options**, and then **Connections –** the address book management menu appears:

- **Connect** establishes connection with selected server
- **Disconnect** breaks the current connection
- **Add new** adding the new entry
- **Edit** editing the existing entry
- **• Delete** deleting the entry from address book
- **Raise** moving the entry one position higher
- **Lower** moving the entry one position lower

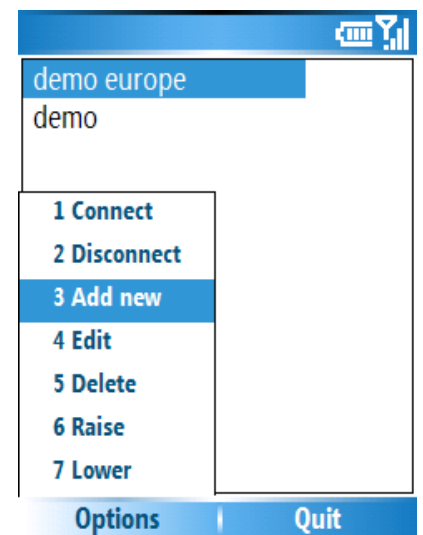

*Picture6: Managing the address book*

Select the option with joystick and press the joystick to confirm.

**Quit** button – a new submenu appears:

**1 Save** – saves the changes and returns to the previous menu

**2 Cancel** – returns to the previous menu without saving changes.

Select and confirm the desired option with the joystick, or press the adjacent number on the smartphone's keyboard.

#### **3.4.1 ADDING THE NEW ENTRY TO THE ADDRESS BOOK**

Select the **Add new** Option

- **Connection name** enter the connection name
- **Address** enter the server address
- **Port**  enter the server port
- **Login** enter the user's login name
- **Password** enter the user's password

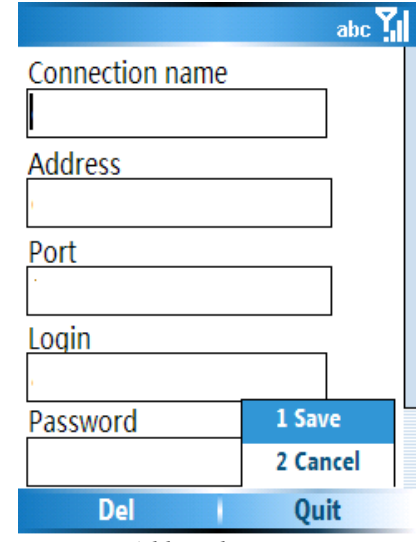

*Picture7: Adding the new entry to the address book*

**Del** button – deletes the field content

**Quit** button – a new submenu appears:

**1 Save** – saves the changes and returns to the previous menu

**2 Cancel** – returns to the previous menu without saving changes.

Select and confirm the desired option with the joystick, or press the adjacent number on the smartphone's keyboard.

# **3.4.2 EDITING THE ENTRY IN THE ADDRESS BOOK**

#### Select **Edit** Option

Available options are identical to described above (see **Adding**

**the new entry to the address book**).

**Del** button – deletes the field content

**Quit** button – a new submenu appears: **1 Save** – saves the changes and returns to the previous menu

**2 Cancel** – returns to the previous menu without saving changes.

Select and confirm the desired option with the joystick, or press the adjacent number on the smartphone's keyboard.

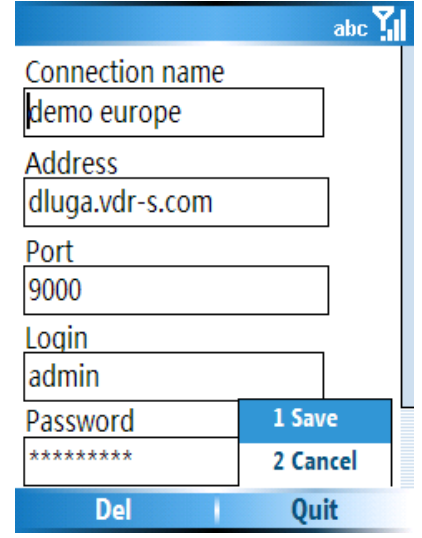

*Picture8: Editing the entry in the address book*

#### **3.4.3 DELETING THE ENTRY FROM THE ADDRESS BOOK**

In order to delete an entry from the address book, select it with joystick, next select **Options** and then **Delete**. A confirmation window will be displayed.

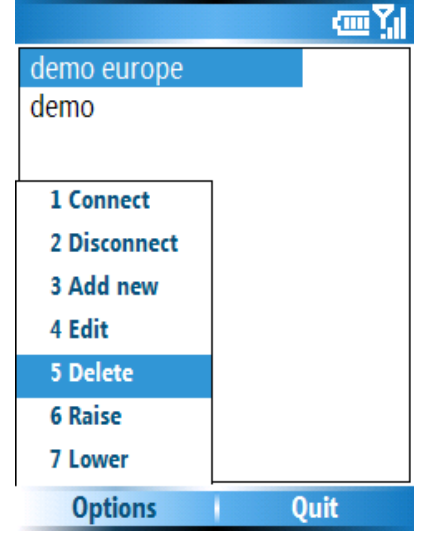

*Picture9: Deleting the entry from the address book*

#### **3.4.4 CHANGING THE ENTRY POSITION IN THE ADDRESS BOOK LIST**

You can move the entry position in the address book list when needed. In order to do that, select the entry, then **Options** and then **Raise** to move the entry one position higher, or **Lower** to move the entry one position lower in the list. This allows setting up the desired entry order in the list.

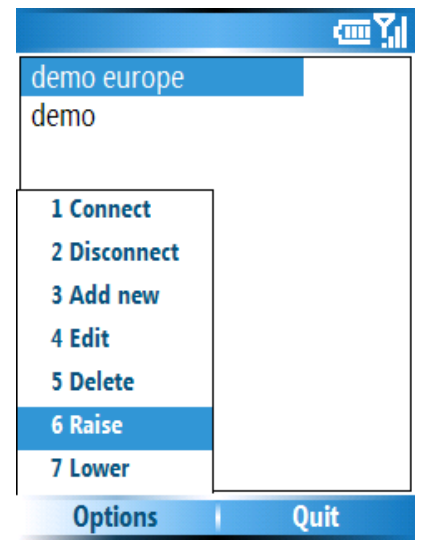

*Picture10: Changing the entry position in the address book list*

# **3.5 SELECTING THE CAMERA**

During the connection select **Options**, and then **Cameras**. The list with available cameras appears – select the camera with joystick and confirm with **Choose** button (or press the joystick). The red dot next to the camera name indicates that recording is enabled on the camera. During the connection the active camera can be changed with joystick up / down move – the next / previous camera will be displayed without showing the available cameras list.

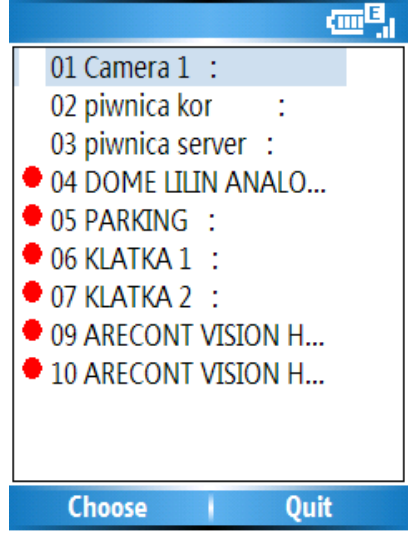

*Picture11: Selecting the camera*

#### **3.6 PICTURE QUALITY AND DATA TRANSFER SETTINGS**

During the connection, select **Options** and then **Settings**.

A window with quality and data transfer settings appears:

- **Picture quality** setting the displayed picture quality – change the value with joystick. Available values – range from 0 to 5 (where 0 is the lowest quality, and 5 the highest)
- **MaxFps (Maximum frame rate)** setting up the data transfer – change the value with the joystick

#### Available values:

- **1/4**  one frame per 4 sec. is displayed
- **1/2** one frame per 2 sec. is displayed

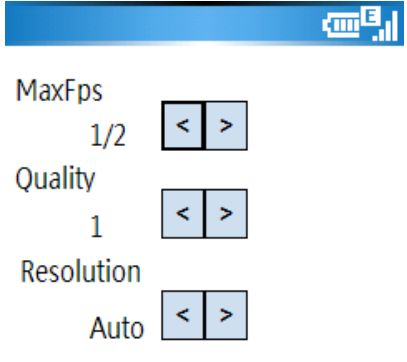

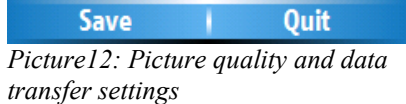

- **1**  one frame per 1 sec. is displayed
- **2** 2 frames per sec. are displayed
- **4** 4 frames per sec. are displayed
- **No limit** data transfer is not limited

**• Resolution** – setting the resolution of the displayed pictures – change the value with the joystick.

Available values:

- **Automatic** resolution is adjusted automatically recommended
- **1 (320x240)**
- **2 (240x176)**
- **3 (176x128)**
- **4 (208x160)**
- **5 (max resolution)**

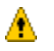

**Attention:** This client program is developed and optimized to work with VDRS / Netstation 3.x.x.x Version servers. In case of connection with 2.x.x.x Version servers, the resolution in the client program should be set up at one of the available values (not **Automatic**). Moreover, while connecting with 2.x.x.x Version servers, some functions of the client program are not available (e.g. Digital Zoom)

# **3.7 CONTROLLING THE OUTPUT SWITCHES**

During the connection, select **Options**, and then **Output switches** – the list with available output switches appears.. The

 $\overline{1}$  icon describes inactive output switch, while the  $\overline{1}$  icon means, that the output switch is active. To change between active / inactive state of the output switch, select it and press the **Change** button (after change, it automatically returns to the previous screen) or press the joystick (after change, the output switches list remains open).

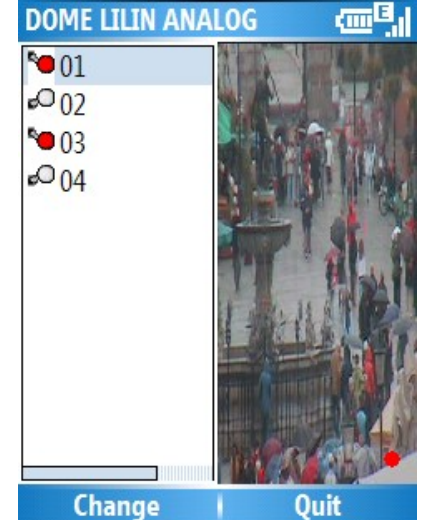

*Picture13: Controlling the output switches*

# **3.8 DISPLAYING THE AVAILABLE ALARM INPUTS**

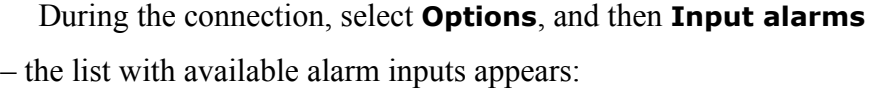

- **OFF** inactive alarm input
- $ON active$  alarm input

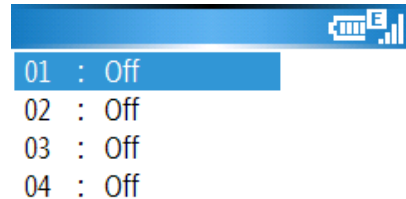

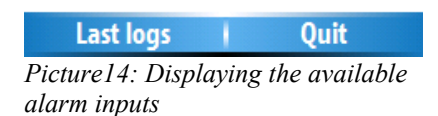

Moreover, when the alarm input is selected, and the **Last logs** button (or joystick) is pressed, the list with archive states of selected alarm input will be displayed. Press **Quit** button to return to the previous screen.

ا اتى بى

kum Yal

13/09/2007 15:32 12/09/2007 00:18 12/09/2007 00:12 09/09/2007 00:02 03/09/2007 11:50 03/09/2007 11:49 01/09/2007 00:22

Quit

*Picture15: Displaying the available alarm inputs*

# **3.9 ARCHIVE**

During the connection, select **Options**, and then **Archive**. A new window appears, where the time parameters of the archive recordings should be entered.

- **Date** displays the archive recordings from selected date
- **Time** displays the archive recordings from selected time
- **Archive from** date and time, from which are the archive recordings available on the server

Archive from: 2007-08-29 Data 2007  $|10$ **g Time** ł, 40 1 Play forward 2 Play back 3 Stop 4 Quit **Options Del** *Picture16: Archive recordings –*

*time parameters*

**Del** – deletes the selected field's content

**Options** – setting the recordings play mode:

- **Play forward** play forward mode
- **Play back** play backward mode
- **Stop** pause mode
- **Quit** return to the previous screen

After selecting the date/time starting point, select the play mode **–** the recordings from selected camera will be displayed. The camera can be changed with joystick up / down move. The "**Archive**" label will be added to the camera name. Additionally, the recording time (green color) will be displayed:

The archive display mode can be changed by selecting **Options** and the desired play mode.

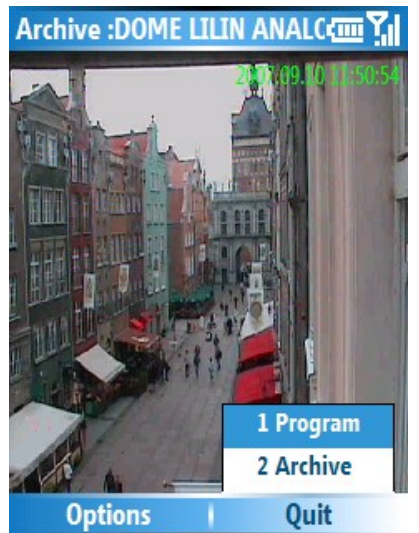

*Picture17: Archive recordings playing*

In the archive mode there's a Digital Zoom function available – see chapter **3.11 – Zoom. Quit** – a new submenu appears:

- **1 Program** quits the program
- **2 Archive** quits the archive mode and returns to the previous screen.

 **3. Using the application**

#### **3.10 DOME CONTROL MODE**

During the connection, select **Options**, and then **Dome** (or press joystick) – option is available only if the active camera is the dome camera, and the connected user has the rights to control it. The "**Dome**" label will be added to the camera name, which indicates the dome control mode is active.

The dome is controlled with the joystick – the joystick movement in any of 4 it's directions, causes the dome movement in desired direction.

Controlling the **Zoom** – see chapter. **3.11 – Zoom**

#### **3.10.1 DOME PRESET FUNCTION**

During the connection, select **Options**, and then **Presets** – a preset configuration window appears.

To save the actual dome position into the desired preset, select the preset number with the joystick and press **Save** button.

To recall the defined preset position, select the desired preset number, and press **Recall** button

After saving or recalling the preset, it will automatically return to the previous screen.

To exit the dome control mode, press the **Back** button or joystick.

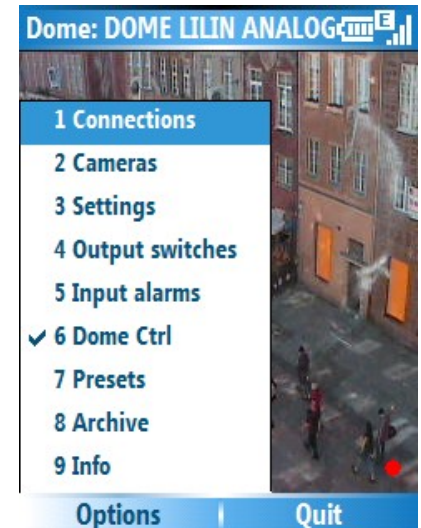

*Picture18: Dome control mode*

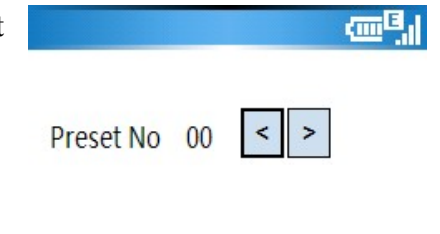

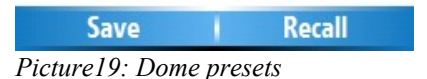

# **3.11 ZOOM**

During the connection, press the **#** button to Zoom-in, and the **\*** button to Zoom-out.

The functionality of **Zoom** mode depends on the type of active camera:

 $\Box$ **Zoom Out Zoom In**

*Picture20: Zoom mode*

- Cameras without the optical zoom
	- Only digital Zoom is available controlled with **#** button (Zoom-in, up to 10 zoom-steps), and \* button (Zoom-out). Activating / deactivating the Zoom mode can be done with pressing the joystick. A "**Zoom**" label is added to the camera name. In that case, only the data which are needed to display the zoomed part of the screen are sent from the server. If the digital zoom mode is enabled, there's a possibility to move the zoomed part of the image with the joystick.
- Cameras with the optical zoom / dome cameras

Both digital and optical Zoom modes are available (also simultaneously).

○ **Optical Zoom** – enter the dome control mode (see chapter **3.10 Dome control mode**). In that mode, use the **#** and **\*** buttons for optical zoom-in and zoom-out (amount of zoom steps depends on the camera) – a ..**Dome**" label will be added to the camera name.

○ **Digital Zoom** – irrespective of the digital zoom, if *Picture21: Digital zoom*

the dome control mode **is not active**, use the **#** and **\*** buttons for digital zoom-in and zoom-out (up to 10 zoom-steps). A **, Zoom**" label will be added to the camera name. In that case, only the data which are needed to display the zoomed part of the screen are sent from the server. If the digital zoom mode is enabled, there's a possibility to move the zoomed part of the image with the joystick. Pressing the joystick **does not**

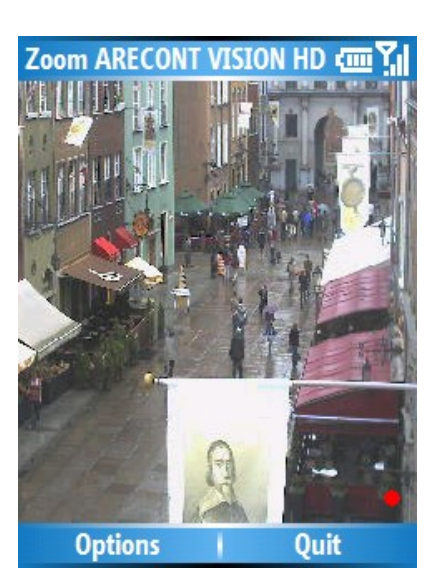

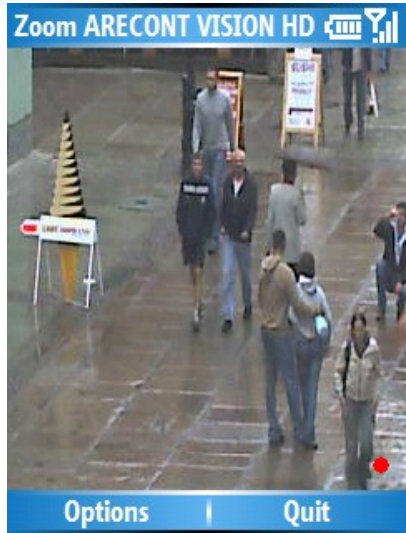

**activate** digital zoom mode (as it activates dome control mode in that case), but if digital zoom mode is already activated, you can exit it by pressing the joystick.

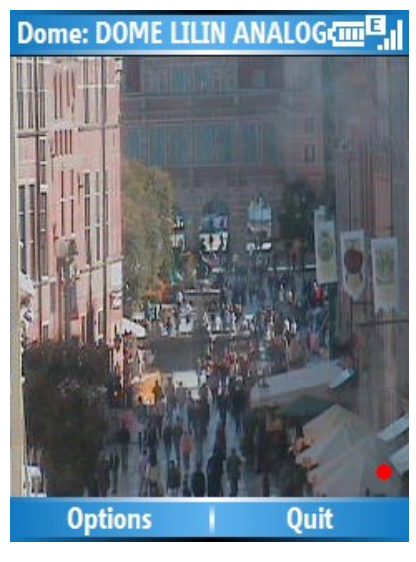

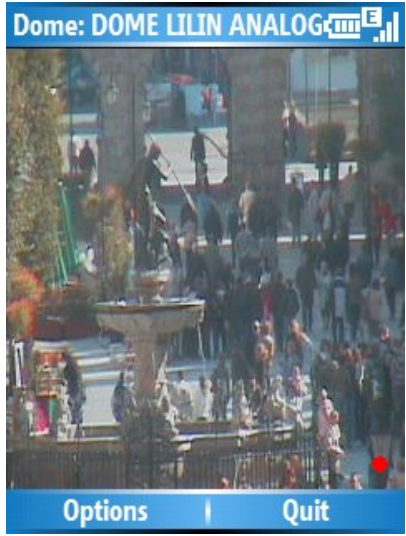

*Picture22: Optical zoom*

価引

# **3.12 "INFO" WINDOW**

At any moment select **Options**, and then **Info**. The window with informations about the software version, manufacturer, etc. appears.

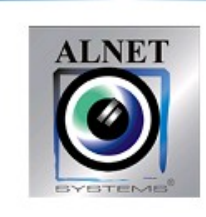

VDR-C 3.0.017 2000-2007(C) Copyright AL-NET www.alnetsystems.com

Quit *Picture23: "Info" window*

# **3.13 EXITING THE PROGRAM**

At any moment, select **Quit**, button. A program exit confirmation screen (or additional menu) appears. Select **Yes** (or **1 Program**) to exit the program.

# **4. CONTACT INFO**

#### **European Headquarters:**

#### **ALNET SYSTEMS Inc.**

Skrzeszewo 148 83-330 Zukowo POLAND

tel (+48 58) 741 89 25 **DE** tel (+48 58) 741 59 87 **EN** tel (+48 58) 732 26 33 **EN** fax (+48 58) 681 82 41

e-mail: [pl@alnetsystems.com](mailto:pl@alnetsystems.com) e-mail: [de@alnetsystems.com](mailto:de@alnetsystems.com) e-mail: en@alnetsystems.com

#### **American Headquarters:**

#### **ALNET SYSTEMS Inc.**

2200 North Federal Hwy, Suite 209 Boca Raton FL 33431 USA

Toll Free Phone: 1 (866) 50 ALNET Toll Free Phone: 1 (866) 50 25638 fax: 1 (561) 620 2633

e-mail: [us@alnetsystems.com](mailto:us@alnetsystems.com)

[www.alnetsystems.com](http://Www.alnetsystems.com/)